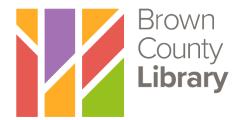

# Downloading OverDrive eBooks for Nooks, Kobos & Other eReaders

You can check out and download eBooks for your Nook, Kobo, and most other eReaders from Wisconsin's Digital Library (OverDrive) using your Brown County Library card (<u>note</u>: If you have a Nook tablet with a color screen, please see our Libby App instructions as these devices use a different method for checking out library eBooks). The following eBook formats are supported on most devices:

Adobe EPUB eBooks

Adobe PDF eBooks

While these directions cover Nook eReaders specifically, the same basic instructions will work with most other eReaders. To verify formats that are supported by a different eReader, visit OverDrive's Help website to see exactly what will work on your device (found here: <a href="https://help.overdrive.com/en-us/devices.htm">https://help.overdrive.com/en-us/devices.htm</a>). You only need to install and authorize the necessary software one time, and then you may follow the steps to download library eBooks again and again!

#### First, download and authorize the necessary software:

1. Download and install the Adobe Digital Editions (ADE) software on your computer (found at: <a href="http://www.adobe.com/products/digital-editions.html">http://www.adobe.com/products/digital-editions.html</a> - click on "Download" from the menu near the

top of the page and then choose Windows or Mac).

- 2. Once installed, open ADE, click on the Help tab and select Authorize Computer.
  - a. If you have an Adobe ID account, sign in with your email address and password.
  - b. If you do not have an Adobe ID account, select "Create an Adobe ID." This will walk you through the process of signing up for a free Adobe ID account.

    Then return to the authorization screen and sign in.
- Adobe\* Digital Editions

  Authorize Your Computer

  Authorizing your computer enables you to:

   Easily transfer Adobe DRM protected items between multiple computers and mobile devices.

   Read Adobe DRM protected items on up to three computers and three mobile devices.

   Restore your content from backup should you ever need to re-install the OS.

  Select eBook vendor, then enter your login ID and password below

  eBook Vendor:

  Adobe ID:

  Password:

  Lforgot my password

  Lforgot my password

  Lforgot my password
- c. NOTE: If you own a Nook and have registered to make purchases from Barnes & Noble, you may have already authorized your device with an Adobe ID. If so, make sure to use the same Adobe ID and password to authorize ADE on your computer.
- 3. Once you have completed the ADE authorization, plug your Nook or other eReader device (if you have one) into your computer while ADE is open. If you have not done so before, you will be prompted to authorize your device. Make sure to use the same ID and password that you used when authorizing your computer.
- 4. You have now completed installing and authorizing the necessary software.

### To search and download library eBooks:

- 1. Go to the website for Wisconsin's Digital Library (OverDrive) by typing the following web address into your browser: <u>wplc.overdrive.com</u>
- 2. Log in by selecting the "Sign in" link. Select "Brown County Library (NFLS)" as your library system from the dropdown menu and enter your Brown County Library card number and four-digit PIN. Your PIN is usually the last four digits of your phone number. If you have problems logging in, call the Brown County Library at (920) 448-4400 for assistance.
- 3. You can search for book titles using several methods.
  - Use the menu in the upper left to browse by Subject (genre) or Collection.

Use the Search option (magnifying glass) on the top of the page – enter a title, author or keyword.

WAIT LIST

- 4. When browsing books, you can distinguish what is currently available for checkout by looking at the top of each book cover. You can also see the format (eBook or audiobook) underneath the book cover. To only view books with copies that are currently available for checkout, select "Available Now" from the Collections menu.
- 5. To find out more about a book, click on the book's cover. This will show you more information, such as the book synopsis and number of copies available. You can also click on "Borrow" to immediately borrow the book, "Place a Hold" if no copies are available or the bookmark symbol to add the book to your Wish List (books that you don't

DAN
BROWN
BROWN
THE DAVINCT CODE
THE DAVINCT CODE
THE DAVINCT CODE
THE DAVINCT CODE
THE DAVINCT CODE
THE DAVINCT CODE
THE DAVINCT CODE
THE WHISTLER
THE WHISTLER
THE WHISTLER
THE WHISTLER
THE WHISTLER
THE WHISTLER
THE WHISTLER
THE WHISTLER
THE WHISTLER
THE WHISTLER
THE WHISTLER
THE WHISTLER
THE WHISTLER
THE WHISTLER
THE WHISTLER
THE WHISTLER
THE WHISTLER
THE WHISTLER
THE WHISTLER
THE WHISTLER
THE WHISTLER
THE WHISTLER
THE WHISTLER
THE WHISTLER
THE WHISTLER
THE WHISTLER
THE WHISTLER
THE WHISTLER
THE WHISTLER
THE WHISTLER
THE WHISTLER
THE WHISTLER
THE WHISTLER
THE WHISTLER
THE WHISTLER
THE WHISTLER
THE WHISTLER
THE WHISTLER
THE WHISTLER
THE WHISTLER
THE WHISTLER
THE WHISTLER
THE WHISTLER
THE WHISTLER
THE WHISTLER
THE WHISTLER
THE WHISTLER
THE WHISTLER
THE WHISTLER
THE WHISTLER
THE WHISTLER
THE WHISTLER
THE WHISTLER
THE WHISTLER
THE WHISTLER
THE WHISTLER
THE WHISTLER
THE WHISTLER
THE WHISTLER
THE WHISTLER
THE WHISTLER
THE WHISTLER
THE WHISTLER
THE WHISTLER
THE WHISTLER
THE WHISTLER
THE WHISTLER
THE WHISTLER
THE WHISTLER
THE WHISTLER
THE WHISTLER
THE WHISTLER
THE WHISTLER
THE WHISTLER
THE WHISTLER
THE WHISTLER
THE WHISTLER
THE WHISTLER
THE WHISTLER
THE WHISTLER
THE WHISTLER
THE WHISTLER
THE WHISTLER
THE WHISTLER
THE WHISTLER
THE WHISTLER
THE WHISTLER
THE WHISTLER
THE WHISTLER
THE WHISTLER
THE WHISTLER
THE WHISTLER
THE WHISTLER
THE WHISTLER
THE WHISTLER
THE WHISTLER
THE WHISTLER
THE WHISTLER
THE WHISTLER
THE WHISTLER
THE WHISTLER
THE WHISTLER
THE WHISTLER
THE WHISTLER
THE WHISTLER
THE WHISTLER
THE WHISTLER
THE WHISTLER
THE WHISTLER
THE WHISTLER
THE WHISTLER
THE WHISTLER
THE WHISTLER
THE WHISTLER
THE WHISTLER
THE WHISTLER
THE WHISTLER
THE WHISTLER
THE WHISTLER
THE WHISTLER
THE WHISTLER
THE WHISTLER
THE WHISTLER
THE WHISTLER
THE WHISTLER
THE WHISTLER
THE WHISTLER
THE WHISTLER
THE WHISTLER
THE WHISTLER
THE WHISTLER
THE WHISTLER
THE WHISTLER
THE WHISTLER
THE WHISTLER
THE WHISTLER
THE WHISTLER
THE WHISTLER
THE WHISTLER
THE WHISTLER
THE WHISTLER
THE WHISTLER
THE WHISTLER
THE WHISTLER
THE WHISTLER
THE WHISTLER
THE WHISTLER

Add to Wish List

want to borrow or place on hold right now, but that you would like to read in the future).

- 6. Click on the book cover to find out more about the book. Look on the right side of the page to check the available formats (look for Adobe EPUB or Adobe PDF). The difference between Adobe EPUB and PDF books is that EPUB books have text that can be altered to fit your reading preferences (such as the font size). The EPUB format is the optimal choice for small displays, but both types are acceptable to use depending on your own preferences.
- 7. Click on Borrow to check out the book. If you are not already logged in, you will be prompted to do so now.
- 8. The first time you check an item out, your default lending period will be set to 7 days. You can change the lending period by clicking on the dropdown box. You can change your default lending period in the Settings menu in the My Account area (7, 14 or 21 days). You can have up to 10 items checked out from OverDrive at any given time.

- 9. Click on the orange "Borrow" button, then on the blue "Download" button. It is important to note that once you download a title, you cannot change the format unless you return and re-checkout the book. Also note that many eBook titles will allow you to read the eBook directly within your internet browser, if desired.
- 10. A notice will pop up indicating that the OverDrive App or Adobe Digital Editions is required for this format on your current device click on "Confirm".
- SUCCESS!

  Make Me is checked out to you until October 31, 2018.
  You can borrow 7 more titles.

  Read now with kindle

  Read on your phone, tablet, and more.

  Read now in browser

  Download

  EPUB eBook

  Report Kindle Book problem

11. Your internet browser will let you know when the file has finished downloading - select the download to open it (and select Adobe Digital Editions if prompted about how you want to open the file).

NOTE: This prompt may vary by computer and browser. If you do save the eBook to your computer, simply double click the file and it should open in ADE.

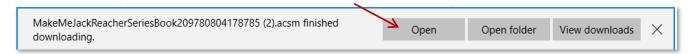

- 12. When the eBook is opened for the first time in ADE you will be in the reading view. If you want to read the eBook on your computer or laptop, you are now ready to enjoy the book! eReader users, click on the word "Library" in the upper left corner to go to the library view.
- 13. Use a USB cord to connect your eReader to your computer. If a pop-up box asks "What should I do with this device?" simply close the box. Your eReader will show up in ADE under Devices.
- 14. Select and drag the eBook title to the eReader device icon until you see a green plus sign, then release the click you may see a progress bar as the eBook transfers (the transfer should take only a few seconds). You can verify the transfer by clicking on the icon
- Adobe Digital Editions File Library Help Last Read Bookshelves - All Items (1) Make Me Make Me Lee Child By: Lee Child Last Page Read: 1 of 385 Added On: 3/28/2017 7:52 PM Devices ₩. ■ NOOK Bookshelves ₩. All Items

for your eReader - the library book will be listed there if it transferred properly.

15. When the transfer is complete <u>eject the device from your computer</u> - otherwise you may lose data (if you are using a Windows computer, eject by clicking the safely remove hardware button in the lower right-hand corner of the screen). You may now unplug the USB cord.

Brown County Library 6/2023

- 16. The title will be available on your eReader where it appears may vary from device to device. For example, Nook users will find the book in the Library (the file may also be in "My Documents" or "My Files").
- 17. Enjoy!

# **Additional OverDrive Tips and Tricks**

# Picking up holds:

When you receive an email notification that a hold is ready for you, go to the Wisconsin Digital Library (OverDrive) homepage. Log in and click on My Account in the upper right corner of the page, and then Holds. You have three days to check out the hold, suspend it (if you'd like to read the book later) or cancel it. If you suspend the hold (Deliver Later), it is passed to the next person in line. After the suspension period passes, you will be able to borrow the book when the next copy is available.

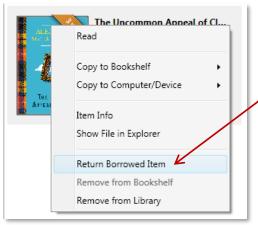

# Returning eBooks early:

To return books early, open Adobe Digital Editions and go to the library view. Right click on the title that you would like to return early and select "Return Borrowed Item." This will allow others to check out the book and removes it from your list of checkouts on the OverDrive website. In turn, this allows you to check out a new book if you are at your maximum number of check outs (10 books at a time).

# Renewing titles:

You can renew a digital title (if there are no existing holds) or be placed on the wait list to borrow the title again as soon as possible (if

there are existing holds). The option to renew a title becomes available three days before the title is set to

expire. A "Renew" button will appear under the title on your Loans page of the Wisconsin's Digital Library website (or it will say "Request Again" if the book has holds).

If a title is renewed, any time left on your current lending period is canceled. For example, if a title expires in two days and you renew it for seven days, the new due date will be seven days from the moment you renew. Titles that you have requested again will appear on your Holds page as soon as they are available again. Please note that renewing a title does not mean that it is automatically redownloaded to your computer or device - you have to go back to your Loans page, download it and transfer it to your device again.

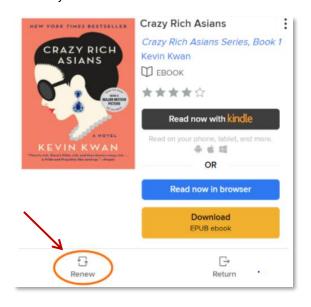

Brown County Library 6/2023